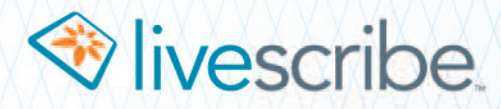

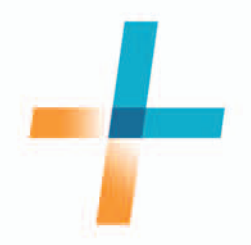

# Livescribe+ 사용설명서

안드로이드

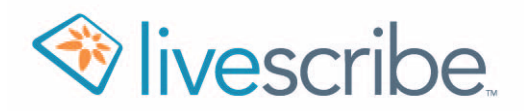

# 목차

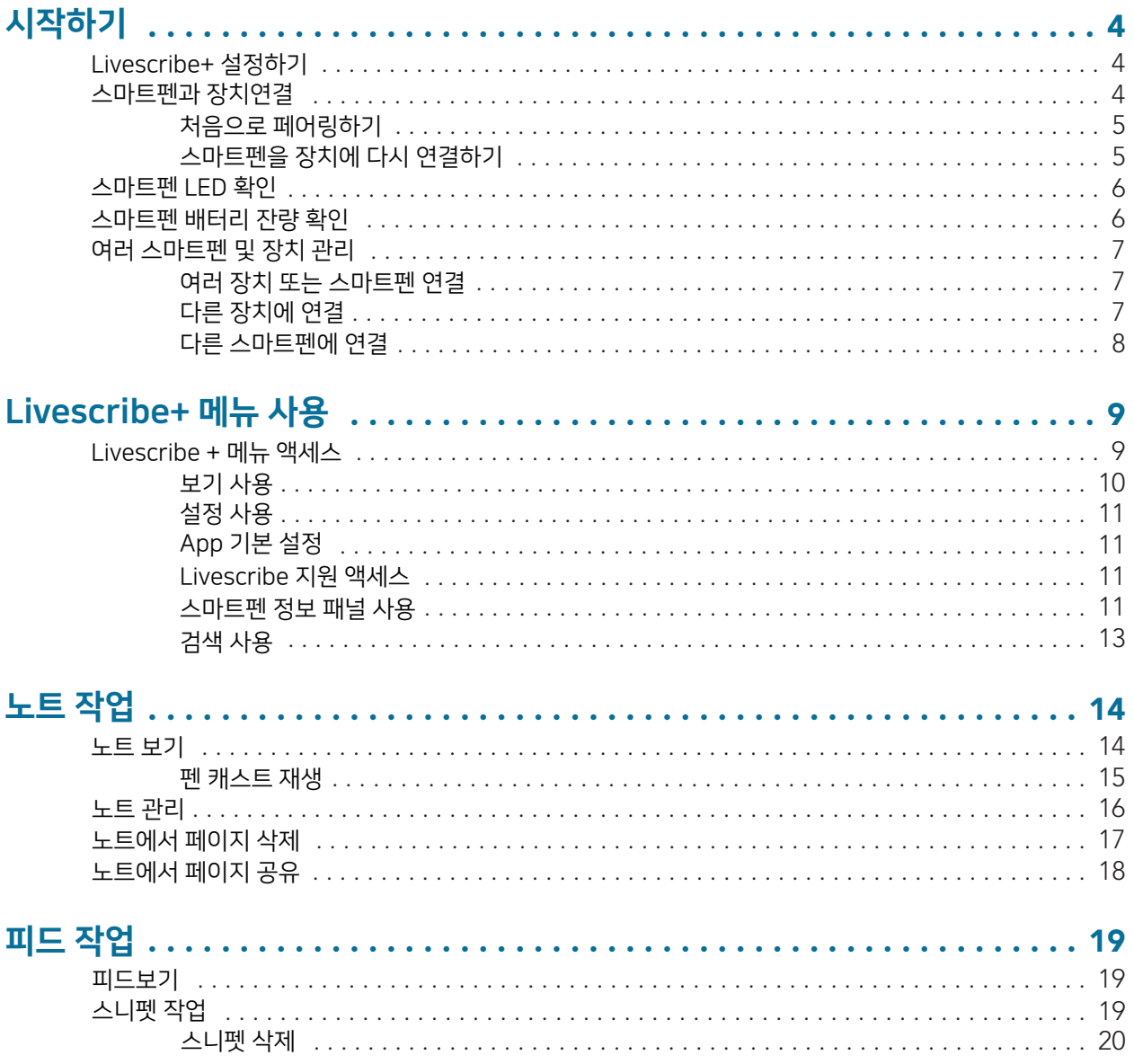

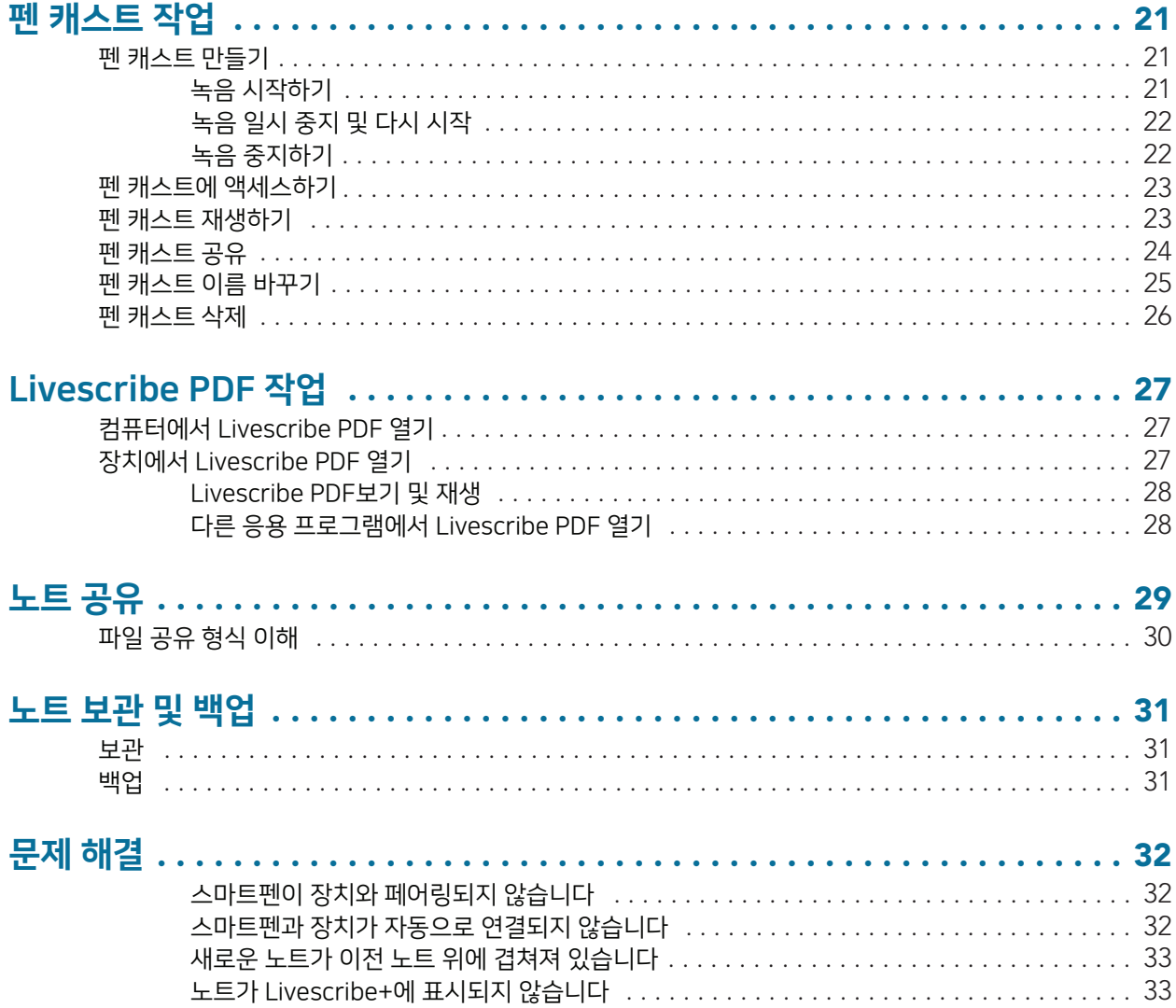

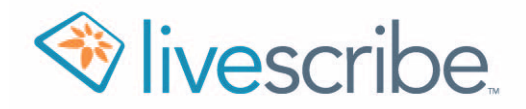

# 시작하기

Livescribe 3 스마트 펜은 Android 및 iOS 장치에서 작동합니다. 동일한 유형의 스마트 펜을 두 가지 유형의 장치와 교대로 사용할 수 있습니다. 이 사용 설명서는 Android 장치 용 Livescribe 3 스마트 펜 및 Livescribe + 컴패니언 응용 프로그램을 최대한 활용하는 데 도움을주기 위해 제공됩니다. iOS 장치 용 Livescribe + 컴패니언 앱 사용에 대한 자세한 내용은 iOS 용 Livescribe + 사용 설명서를 참조하십시오.

# LIVESCRIBE+ 설정하기

Livescribe + 앱을 사용하려면 Android ™ KitKat 버전 4.4.2 이상을 실행하고 Bluetooth® 저에너지 (Bluetooth Smart Ready)를 지원하는 Android 장치가 필요합니다.

1. Google Play 스토어에서 Livescribe+ 및 Livescribe Link 앱을 모두 다운로드합니다. 두 앱 모두 무료입니다.

Note: Livescribe Link 앱은 스마트펜과 장치 간의 연결을 관리합니다. Livescribe Link를 시작할 필요는 없지만 Livescribe+가 스마트 펜과 통신하려면 장치에 이 앱이 설치되어 있어야 합니다.

- 2. 스마트펜을 사용하여 영어 이외의 언어로 쓰려면 다음 단계를 수행하여 번역 언어를 설정합니다.
	- a. Android 기기에서 - 을 (릌) 탭하여 Livescribe +를 엽니 다.
	- $\mathbf{b}$ . = 을(를) 눌러 Livescribe + 메뉴를 엽니다.
	- c. 설정을 누릅니다.
	- d. App 환경 설정을 누릅니다.
	- e. 작성하려는 언어를 누릅니다.
	- $f.$  뒤로 가기를 두 번 누릅니다.

# 스마트펜과 장치연결

Livescribe+로 필기를 전송하려면 Livesribe 3 스마트펜을 Bluetooth Low Energy를 지원하는 Android 장치에 연결해야 합니다.

Note: Android 기기에서 Bluetooth Low Energy 지원이 없는 경우에도 Livescribe+를 사용하여 다른 Livescribe 사용자가 보내고 공유하는 Livescribe 펜캐스트를 열고 검토할 수 있습니다.

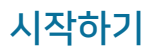

## 처음으로 페어링하기

스마트 펜을 처음 사용할 때는 Android 장치와 함께 사용해야합니다.

- 1. Android 기기에서 Bluetooth가 켜져 있는지 확인합니다. 그렇지 않으면 앱, 설정, Bluetooth를 차례로 누릅니다. 그리고 Bluetooth를 켜짐으로 전환합니다.
- 2. 스마트펜 팁이 아래를 향하도록 중간 링을 시계 방향으로 돌려 스마트펜을 켭니다. LED가 녹색으로 깜박이면서 페어링 모드임을 나타냅니다.

Tip: LED가 녹색으로 깜박이지 않으면 종이 노트 앞면의 장치 페어링 아이콘을 눌러 스마트 펜을 페어링 모드로 설정합니다.

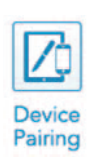

- 3. 장치에서 Apps를 누르고 ╺┢ 을(를)탭하여 Livescribe+를 엽니다. 장치가 스마트 펜을 자동으로 감지합니다.
- 4. 메시지가 표시되면 예를 누릅니다.

스마트 펜이 연결되면 스마트 펜의 LED가 파란색으로 바뀌고 ▶ 아이콘이 Livescribe+ 앱의 앱 표시줄에 나타납니다. 이 장치와 다시 페어링할 필요가 없습니다.

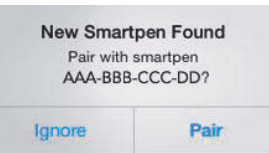

Note: 추가 Android 또는 iOS 장치와 함께 스마트펜을 사용하는 경우, 각 새 장치를 사용할 때 처음 페어링 프로세스를 반복합니다.

# 스마트펜을 장치에 다시 연결하기

일단 스마트펜을 장치에 페어링하면 대부분의 경우 자동으로 연결됩니다. 스마트 펜이 자동으로 다시 연결되지 않으면 다음 중 하나를 수행합니다.

- 을(를) 누르면 Livescribe+ 메뉴가 열리고 설정에서 Connect to Smartpen을 누릅니다. •
- <mark>ː</mark> 을(를) 누르고 Connect to Smartpen을 누릅니다.

스마트 펜의 LED가 파란색으로 바뀌고 스마트펜 아이콘이 Livescribe+ 앱의 앱 표시줄에 나타납니다.

# 스마트펜 LED 확인

스마트 펜 LED는 스마트 펜의 상태를 알려줍니다.

### 표1: LED 상태

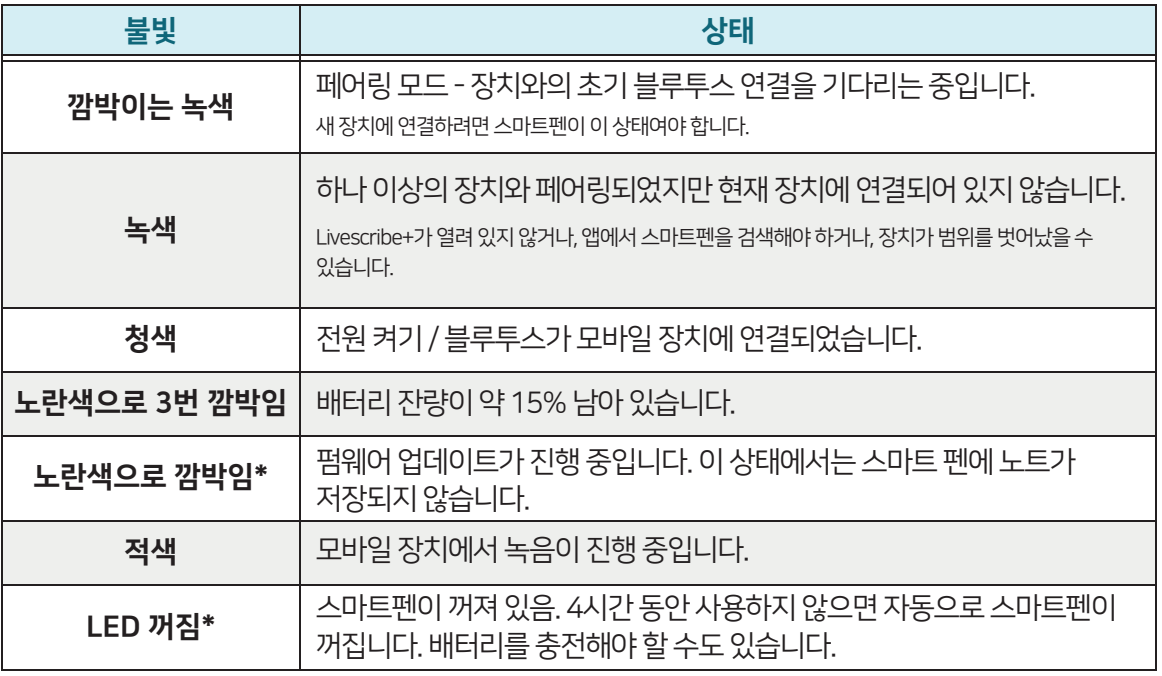

\* Livescribe 3 스마트펜은 이 상태일 때 노트를 저장하지 않습니다.

Tip: 장치에 연결되어 있지 않은 경우에도 Livescribe 3 스마트 펜은 노트를 저장합니다. 다음에 스마트펜과 장치를 연결하면 스마트펜에서 장치로 노트를 전송합니다.

# 스마트펜 배터리 잔량 확인

스마트펜을 장치에 연결하면 앱 막대의 스마트펜 아이콘 색이 바뀌어 스마트펜의 현재 배터리 상태를 나타냅니다.

- = 배터리 상태가 51% 이상 • */*
- / = 배터리 상태가 50% 이하
- = 배터리 상태가 15% 미만. 충전이 필요함 • **P**

Tip: 스마트펜 아이콘을 눌러 스마트펜 정보 패널을 열면 현재 배터리 상태를 백분율로 볼 수도 있습니다.

# 여러 스마트펜 및 장치 관리

최대 4개의 호환 장치를 Livescribe 3 스마트펜과 페어링할 수 있으므로 스마트 펜과 선택한 장치 간에 쉽게 전환할 수 있습니다. 한 번에 하나의 활성 장치만 연결할 수 있습니다.

# 여러 장치 또는 스마트펜 연결

두 개 이상의 장치에 스마트펜을 페어링하려면:

- 1. 페어링 할 장치에서 Livescribe+를 엽니다.
- 2. 스마트펜을 킵니다.
- 3. 노트의 전면 커버에 있는 장치 페어링 아이콘을 눌러 스마트펜을 페어링 모드로 전환합니다. LED가 녹색으로 깜박이면 페어링 모드입니다.

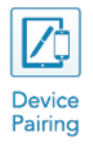

- 4. 다음 중 하나를 수행합니다.
	- <mark>ᆯ</mark> 을(를) 누르면 Livescribe+ 메뉴가 열리고 설정에서 Connect to Smartpen을 누릅니다.
	- <mark>• •</mark> 을(를) 누르고 Connect to Smartpen을 누릅니다.

5. Livescribe+에서 스마트 펜과 페어링 할지 묻는 메시지가 나타나면 예를 누릅니다.

Tip: Connect to Smartpen을 누를 때 앱이 응답하지 않으면 장치의 Bluetooth가 켜져 있는지 확인하십시오.

스마트펜을 새 장치에 페어링하면 스마트펜에 있는 모든 잉크 스트로크가 새로 페어링된 장치로 전송됩니다.

## 다른 장치에 연결

두 개 이상의 페어링된 장치가 있는 경우, Livescribe+를 실행하는 첫 번째 장치에 자동으로 연결됩니다.

다른 장치에 연결하려면:

- 1. 연결된 장치에서 Livescribe+를 중지합니다.
- 2. 연결할 장치에서 Livescribe+를 엽니다.

# 다른 스마트펜에 연결

두 개 이상의 스마트펜을 장치와 페어링한 경우 장치가 감지하는 첫 번째 페어링된 스마트 펜과 연결됩니다. 장치는 한 번에 하나의 스마트펜에만 연결할 수 있습니다.

다른 스마트 펜에 연결하려면:

- 1. 현재 장치와 연결되어 있는 스마트펜을 끕니다.
- 2. 연결할 스마트펜을 켭니다.

Tip: 여러 개의 스마트펜을 추적하려면 각 스마트펜에 고유한 이름을 지정합니다. Livescribe+에 연결된 스마트펜 아이콘을 눌러 스마트펜 정보 패널을 열고 이름을 누르고 새 이름을 입력합니다.

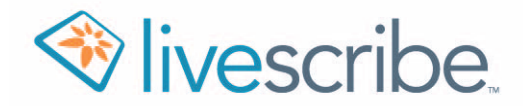

# Livescribe+ 메뉴 사용

Livescribe+ 메뉴(탐색 드로어라고도 함)는 다양한 보기에서 컨텐츠에 액세스하는 가장 빠른 방법입니다.

# Livescribe+ 메뉴 액세스

메뉴에 액세스하려면 다음 중 하나를 수행합니다.

- ┣▅▌을(를) 누릅니다.
- 화면의 왼쪽 가장자리에서 손가락을 문지릅니다.

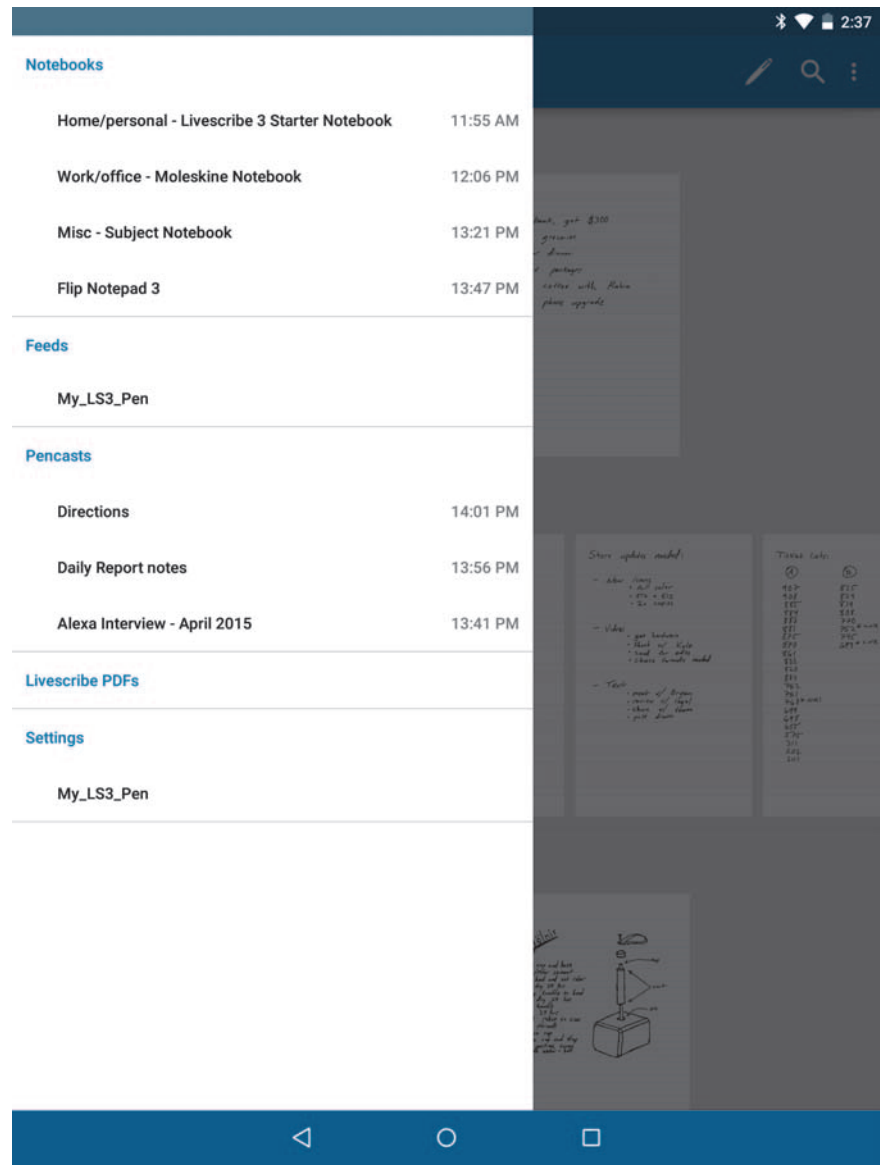

# VIEWS 사용

Livescribe+는 콘텐츠를 표시, 정렬, 구성, 액세스 및 작업할 수 있는 몇 가지 옵션을 제공합니다. 이러한 옵션은 Livescribe+ 메뉴에 있으며 보기라고 합니다. 표 2는 각 뷰에 대한 개요를 제공합니다.

### 표 2: 뷰

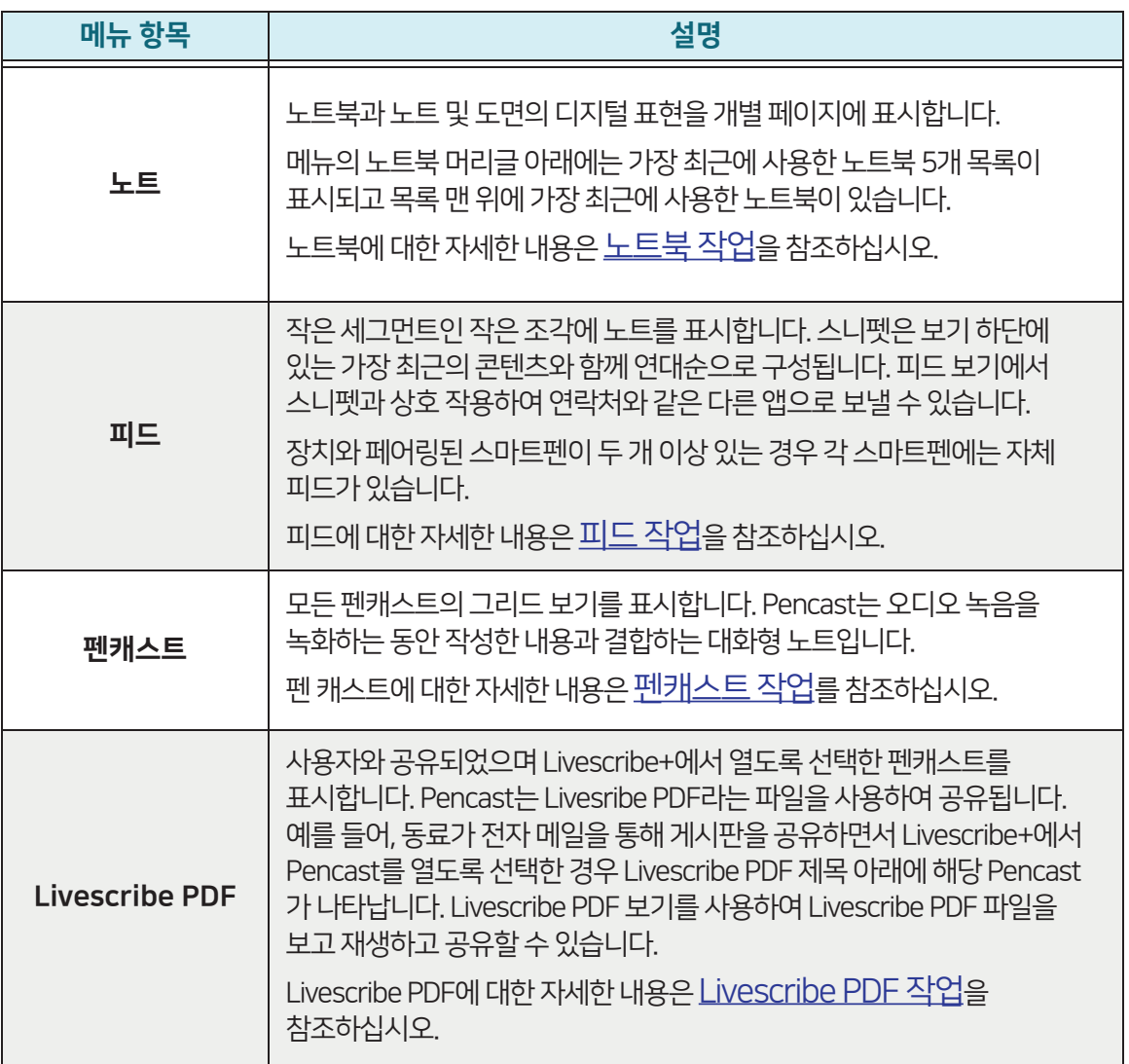

# 설정 사용

설정을 사용하여 Livescribe+ 및 Livescribe 3 기본 설정을 설정할 수 있습니다.

# 애플리케이션 준비 설정

다음 설정을 사용하여 Livescribe+와 관련된 기본 설정을 선택합니다.

### 표 3: 앱 기본 설정

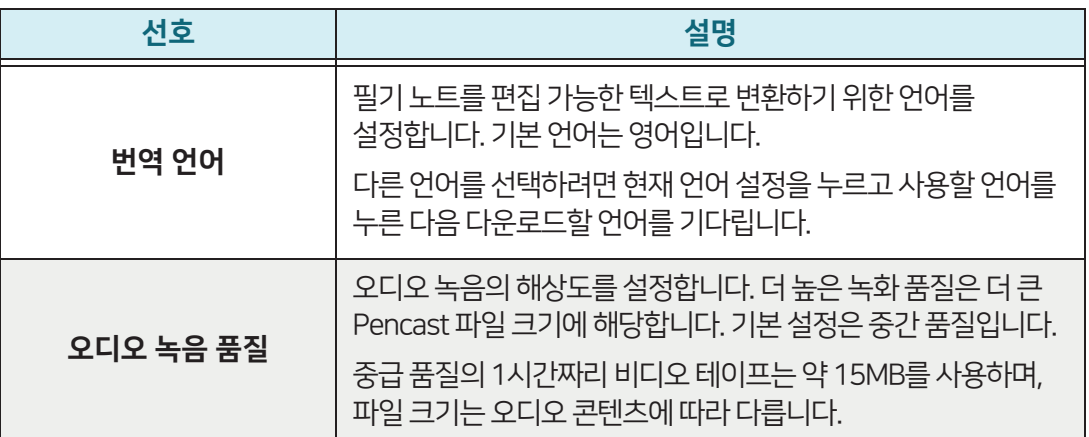

## LIVESCRIBE 지원 액세스

Livescribe+에서는 다음과 같은 여러 가지 방법으로 추가 정보를 찾을 수 있습니다.

- Livescribe 지원을 눌러 일반적인 질문, 유용한 팁 및 요령, 자세한 기술 자료 문서에 대한 답변을 찾을 수 있는 Livescribe 웹 사이트에 액세스하십시오.
- 고객 지원 대화를 누르고 이름, 이메일 주소 및 질문을 입력하십시오. 그런 다음 대화 시작을 눌러 고객 지원 팀과의 대화를 시작합니다.

Note: 고객 지원 채팅 팀은 월요일부터 금요일까지 24시간 내내 영업합니다.

- 튜토리얼 표시를 눌러 Livescribe+ 자습서에 액세스합니다.
- 파트너를 눌러 Livescribe 웹 사이트에 액세스하고 애플리케이션에 필기 노트를 통합하는 것을 지원하는 Livescribe 파트너에 대해 알아보십시오.

## 스마트펜 정보 패널 사용

스마트펜이 켜져 있고 Livesribe+에 연결되어 있으면 다음 중 하나를 수행하여 스마트펜 정보 패널에 액세스할 수 있습니다.

- Livescribe+ 메뉴에서 설정을 누른 다음 스마트펜 이름을 누릅니다.
- 앱 표시줄에 있는 ┃↗ 을(를) 누릅니다.

스마트펜 정보 패널에는 스마트펜에 대한 다음과 같은 세부 정보가 표시됩니다.

### 표 4: 스마트펜 정보 패널

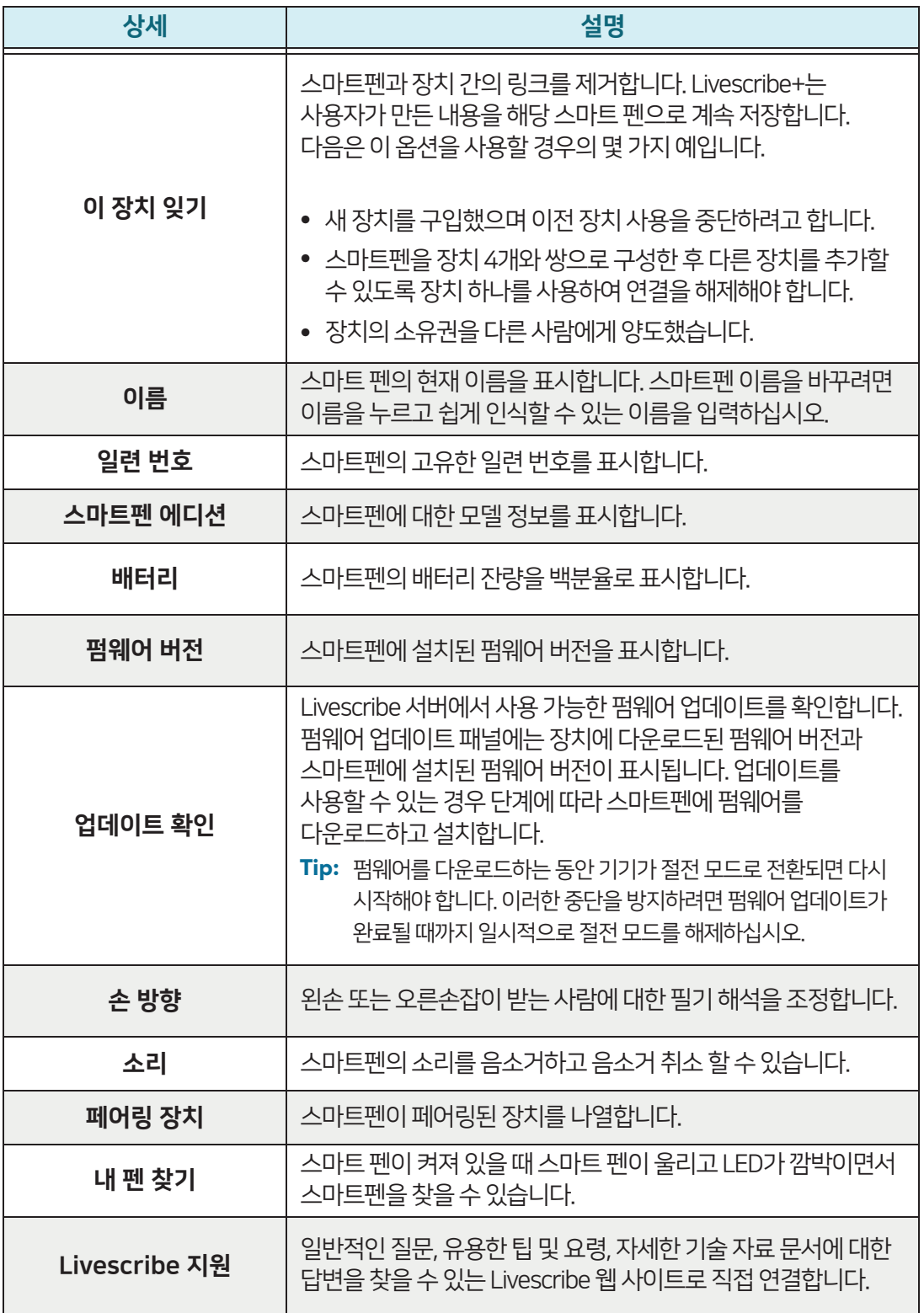

# 검색 사용

검색에서는 Livescribe+ 콘텐츠에서 단어나 구를 찾을 수 있습니다. Livescribe+는 활성 및 아카이브된 필기 및 입력된 텍스트를 포함하여 모든 콘텐츠를 검색합니다.

- 1. 앱 표시줄에 있는 ┃**Q |**을(를) 누릅니다.
- 찾으려는 단어나 구를 입력합니다. Livescribe+는 검색 단어 또는 구문을 포함하는 모든 조각을 2. 표시합니다.
- **3.** 원하는 스니펫을 누릅니다.
- 페이지, 피드 또는 펜캐스트의 내용을 표시할 보기를 누릅니다. 4.

![](_page_13_Picture_0.jpeg)

# 노트 작업

Livescribe+를 사용하여 Livescribe 3 스마트펜으로 작성한 Livescribe 노트북을 보고 관리할 수 있습니다.

# 노트 보기

Livescribe+ 메뉴에는 가장 최근에 사용한 다섯 개의 노트북이 나열됩니다. 노트북을 보고 탐색하려면 다음 중 하나를 수행합니다.

- 모든 노트북의 미리 보기를 보려면 Livescribe+ 메뉴에서 노트북 머리글을 누릅니다.
- 특정 노트북의 미리 보기를 보려면 노트북 표지의 미리 보기를 누르거나 Livescribe+ 메뉴에서 노트북 이름을 누릅니다.
- 특정 페이지에 노트북을 열려면 미리 보기를 원하는 페이지를 찾기 위해 미리 보기를 왼쪽 또는 오른쪽으로 밀었다가 해당 페이지의 미리 보기를 누릅니다. 모든 노트북 또는 특정 노트북의 미리 보기를 보면서 이 작업을 수행할 수 있습니다.
- 열려 있는 노트북의 페이지 사이를 이동하려면 위아래로 문지르십시오.
- 페이지 보기에서 해당 노트북의 미리 보기로 확대하려면 현재 노트북 페이지를 꼬집습니다.

![](_page_13_Picture_10.jpeg)

 $* 23$ 

• 열려 있는 페이지에 노트의 다른 보기를 표시하려면 내용 영역의 맨 위에 표시할 보기를 누릅니다(피드 또는 펜캐스트).

Note: 펜캐스트 탭을 사용하려면 페이지에 하나 이상의 펜캐스트가 있어야 합니다.

### 펜 캐스트 재생

오디오를 녹화할 때 쓰는 메모는 페이지에 녹색 잉크 스트로크로 표시되며, 이러한 녹음을 펜캐스트 보기에서 재생할 수 있습니다.

1. 녹색 강조 표시가 있는 페이지를 누릅니다.

2. 녹색 잉크 스트로크를 눌러 펜캐스트 보기로 이동합니다.

3. 화면 하단의 ▶ 을(를) 누릅니다.

Tip: 기록의 특정 세그먼트로 이동하려면 해당 세그먼트와 연결된 녹색 잉크 스트로크를 누릅니다.

![](_page_14_Picture_54.jpeg)

# 노트 작업 기능 기능 기능 수 있는 아이드 용 Livescribe + 사용자 가이드

## 노트 관리

노트북 메뉴를 사용하여 노트북을 관리할 수 있습니다.

1. 관리할 노트북의 커버를 누른 채로 유지하여 노트북 메뉴를 엽니다.

2. 다음 옵션 중 하나를 누릅니다.

#### 표 5: 노트북 메뉴

![](_page_15_Picture_7.jpeg)

![](_page_15_Picture_127.jpeg)

# 노트에서 페이지 삭제

전체 노트북을 삭제하는 것 외에도 노트북에서 하나 이상의 페이지를 선택하고 해당 페이지를 삭제할 수 있습니다.

Note: 삭제를 실행 취소할 수 없습니다.

- 1. 노트북 보기에서 길게 누르면 다중 선택 모드로 들어갑니다. 앱 바는 주황색으로 바뀝니다.
- 2. 삭제할 페이지를 누릅니다. 선택한 페이지에 확인 표시가 나타나고 선택한 페이지 수가 앱 표시줄에 나타납니다.
- 3. 울(를) 누른 다음 삭제를 누릅니다.
- 4. 선택한 페이지 삭제를 확인하려면 삭제를 누릅니다.
- <mark>5.</mark> 앱 표시줄의 【× 을(를) 누르거나 장치의 뒤로 단추를 눌러 다중 선택 모드를 종료합니다.

![](_page_16_Picture_73.jpeg)

# 노트에서 페이지 공유

전체 노트북을 공유하는 것 외에도 노트북에서 하나 이상의 페이지를 선택한 다음 해당 페이지를 공유할 수 있습니다.

Note: 페이지 보기에서 콘텐츠를 공유할 때 오디오는 다른 콘텐츠에 포함되지 않습니다. 선택한 페이지를 공유할 때 오디오를 포함하려면 펜캐스트 보기에서 페이지를 공유하십시오. 자세한 내용은 펜캐스트 이름 변경을 참조하십시오.

노트북 보기에서 길게 누르면 1.  $*$   $\bullet$  = 2:03 다중 선택 모드로 들어갑니다. 앱 표시줄이 주황색으로 men FEED 바뀌고 < 아이콘이 나타납니다. Monday syste meeting TAKE AD 子宫位置的过去式和过去分词使用的 TAKE AD 子宫位置的 State State State State State State State State State State S - Undah made Lit  $\odot$  $\circ$ **2.** 공유할 페이지를 누릅니다.  $\frac{881}{747}$ 선택한 페이지에 확인 표시가 DB = (12.2, 435", 449, 412)<br>GK = 847, 429, 420, 701, 627<br>74- 416, 1183 나타나고 선택한 페이지 수가 앱 표시줄에 나타납니다. <mark>3. S</mark> 을(를)누릅니다.  $\overline{2}$  $\overline{3}$  $\overline{4}$ 4. 선택한 페이지를 공유하는 데 사용할 옵션을 누릅니다. 이러한 공유 옵션에 대한 en Alexa New layouts Duly Report 자세한 내용은 노트 공유를 Concruentina 참조하십시오.  $L_{max}$ all be beath. <mark>5.</mark> 앱 표시줄의 │ ╳ 을(를) 」 Share Page 3 using... 누르거나 장치의 뒤로 단추를 눌러 다중 선택 모드를 u Add to Dropbox 종료합니다. Android Beam 关 Bluetooth  $\blacktriangleleft$  $\circ$  $\Box$ 

![](_page_18_Picture_0.jpeg)

# 피드 작업

피드 보기에서 메모는 필기 노트의 형식, 간격 및 연대표를 기준으로 자동으로 조각 모음으로 나뉩니다. 이러한 스니펫을 다른 앱으로 전송하여 작업할 수 있습니다.

# 피드 보기

피드를 보려면 Livescribe+ 메뉴의 피드 머리글 아래에서 스마트펜 이름을 누릅니다.

Tip: 하나 이상의 Livescribe 3 스마트펜을 소유하고 있는 경우 각 스마트펜에 대해 별도의 피드를 제공합니다.

# 스니펫 작업

피드를 연 후에는 단일 스니펫 또는 스니펫 그룹에 대해 작업을 수행할 수 있습니다. 스니펫 하나를 선택하려면 가볍게 칩니다. 스니펫 그룹을 선택하려면:

- 1. 스니펫을 길게 눌러 다중 선택 모드로 들어갑니다. 앱 바는 주황색으로 바뀝니다.
- 2. 그룹에 포함할 스니펫을 누릅니다. 선택한 조각에 확인 표시가 나타나고 선택한 조각의 수가 앱 표시줄에 나타납니다.
- 3. 선택한 조각에 대해 표 6에 설명된 작업을 수행합니다.

![](_page_18_Picture_97.jpeg)

#### 표 6: 스니펫 동작

![](_page_19_Picture_132.jpeg)

### 스냅핏 삭제

삭제할 스니펫을 하나 이상 선택할 수 있습니다.

Note: 삭제를 취소할 수 없습니다.

1. 삭제할 스니펫을 선택합니다.

<mark>2.</mark> ᠄ | 을(를) 누른 다음 삭제를 누릅니다.

3. 삭제를 눌러 선택한 조각의 삭제를 확인합니다.

![](_page_20_Picture_0.jpeg)

# 펜 캐스트 작업

펜캐스트는 여러분이 스마트펜으로 글을 쓰는 동안 손으로 쓴 메모와 녹음한 오디오를 결합하는 대화형 노트입니다. 펜캐스트를 녹화할 때 스마트 펜으로 쓰는 각 스트로크는 녹음 중인 오디오에 연결됩니다. 녹화하는 동안 작성하는 모든 페이지는 단일 통합 편집기에 포함됩니다.

# 펜캐스트 만들기

펜으로 녹화한 오디오 녹음이 스마트 펜이 아닌 장치에 저장되므로 스마트 펜과 장치를 모두 사용하여 녹음을 기록해야 합니다.

### 기록 시작

오디오 녹음을 시작하려면 다음 중 하나를 수행합니다.

- <mark>ϳ</mark> 을(를) 누르고 펜캐스트 녹음을 선택합니다. 이 옵션은 대부분의 보기에서 사용할 수 있습니다.
- 펜이 켜져 있는지 확인하고 펜캐스트를 녹화할 장치에 연결한 다음 스마트펜을 사용하여 종이 노트북의 아래쪽에 있는 ● 아이콘을 누릅니다.

콘텐츠 영역의 맨 위에 오디오 녹음 표시줄이 나타나고 스마트 펜의 LED가 파란색에서 빨간색으로 바뀝니다. 단말기에서 녹화가 이미 진행 중입니다. 작성하는 모든 내용은 녹음 중인 오디오와 자동으로 연결됩니다.

![](_page_20_Figure_10.jpeg)

![](_page_20_Picture_118.jpeg)

# 녹음 일시 중지 및 다시 시작

녹음이 일시 중지되어 있는 동안 쓰는 모든 내용은 여전히 음영 처리의 일부이지만 검은색 잉크로 표시되므로 오디오 녹음과 연결되지 않습니다. 녹음을 재개하면 쓰고 기록하는 모든 항목이 원래 음영에 포함됩니다.

오디오 녹음을 일시 중지하려면 다음 중 하나를 수행합니다.

- Livescribe+ 콘텐츠 영역의 맨 위에 있는 Ⅲ 오디오 녹음 표시줄을 누릅니다.
- 스마트펜을 사용하여 종이 노트북의 하단에 있는 ┃ Ⅱ ┃ 아이콘을 누릅니다.

Tip: 스마트 펜의 LED가 빨간색에서 파란색으로 바뀌고 제어 막대의 지속 시간 표시기가 깜박이기 때문에 기록이 일시 중지되었음을 알 수 있습니다.

일시 중지한 기록을 다시 시작하려면 다음 중 하나를 수행합니다.

- Livescribe+ 콘텐츠 영역의 맨 위에 있는 ¶ 오디오 녹음 표시줄을 누릅니다.
- 스마트펜을 사용하여 종이 노트북의 하단에 있는 █ 또는 █ |아이콘을 누릅니다.

Note: 전화 통화나 마이크를 사용하는 다른 앱으로 인해 음영 기록이 중단되면 기록이 보존됩니다. 호출에 응답하면 기록이 자동으로 일시 중지됩니다. 통화를 종료한 후 녹화를 다시 시작하려면 위에서 설명한 대로 앱을 화면 맨 앞으로 가져와서 녹화를 다시 시작합니다. 펜캐스트를 녹화할 때 장치가 절전 모드로 전환되면 녹화가 계속됩니다.

# 녹음 중지

오디오 녹음을 중지하려면 녹화를 시작한 방법에 관계없이 다음 중 하나를 수행합니다.

- Livescribe+ 콘텐츠 영역의 맨 위에 있는 \_\_ 오디오 녹음 표시줄을 누릅니다.
- 스마트펜을 사용하여 종이 노트북의 하단에 있는 ┃■ ┃ 아이콘을 누릅니다.

# 펜 캐스트 작업

# 펜 캐스트에 액세스하기

Livescribe+ 메뉴에는 가장 최근에 녹화한 5개의 펜캐스트가 나열되어 있으며, 이 모든 것에 액세스할 수 있는 몇 가지 편리한 방법이 있습니다.

Livescribe+와 귀하의 종이 공책에 있는 우리의 펜캐스트 다음 중 하나를 수행합니다.

- 모든 펜캐스트의 미리 보기를 보려면 Livescribe+ 메뉴에서 **펜캐스트** 제목을 누릅니다.
- 특정 펜캐스트를 보려면 썸네일을 누르거나 Livescribe+ 메뉴의 펜캐스트 제목 아래에 있는 **펜캐스트** 이름을 누릅니다.
- 페이지 보기에서 펜캐스트에 액세스하려면 녹색 잉크 스트로크를 누르거나 내용 영역 맨 위에 있는 펜캐스트를 누릅니다.
- 피드 보기에서 펜캐스트에 액세스하려면 녹색 잉크가 들어 있는 스니펫을 누른 다음 내용 영역 맨 위에 있는 펜캐스트를 누릅니다.

# 펜 캐스트 재생하기

Livescribe+에서 펜캐스트를 보면 오디오를 녹화하는 동안 필기한 잉크 스트로크가 녹색 잉크로 표시됩니다. 녹음하지 않고 작성한 모든 오디오는 Livescribe+에서 검은색 잉크로 표시됩니다. 여기에는 오디오 녹화가 일시 중지된 동안 기록한 스트로크가 포함됩니다.

- 1. 펜캐스트 액세스에 설명된 방법 중 하나를 사용하여 펜캐스트 뷰에서 펜캐스트를 엽니다.
- 2. 녹색 잉크 스트로크를 가볍게 쳐서 해당 노트를 만든 즉시 녹음된 오디오를 들을 수 있습니다.
- 3. 펜캐스트를 탐색하려면 다음 중 하나를 수행합니다.
	- 펜캐스트의 다른 세그먼트로 이동하려면 해당 세그먼트와 연결된 녹색 잉크 스트로크를 누릅니다.
	- 재생을 일시 중지하려면 ∥ 을 (를) 누릅니다.
	- 오디오를 스크롤하려면 화면 아래쪽에 있는 재생 컨트롤을 사용하십시오.
	- 멀티 페이지 펜캐스트의 페이지 사이를 이동하려면 왼쪽과 오른쪽으로 문지르세요.

![](_page_22_Picture_177.jpeg)

# 펜 캐스트 공유

하나 이상의 펜 캐스트를 공유 할 수 있습니다. 공유 옵션은 전체 펜 캐스트를 오디오가 포함 된 Livescribe PDF로 보내도록 선택할 수있는 펜 캐스트 공유 패널을 엽니 다. 개별 펜 캐스트 또는 펜 캐스트 그룹을 공유하는지 여부에 관계없이 각 펜 캐스트는 별도의 Livescribe PDF로 공유됩니다.

- 1. Livescribe+ 메뉴에서 펜캐스트 제목을 누릅니다.
- 2. 길게 누르면 다중 선택 모드가 시작됩니다. 앱 바는 주황색으로 바뀝니다.
- 3. 공유할 각 음영을 누릅니다. 선택한 펜캐스트에 확인 표시가 나타나고 선택한 펜캐스트 수가 앱 표시줄에 나타납니다.
- 4. S 을(를)누릅니다.
- 5. 선택한 음영을 공유하는 데 사용할 옵션을 누릅니다. 이러한 공유 옵션에 대한 자세한 내용은 노트 공유를 참조하십시오.
- **6.** 앱 표시줄의 【×】 을(를) 누르거나 장치의 뒤로 단추를 눌러 다중 선택 모드를 종료합니다.

Note: 음반에 포함된 오디오에 따라 큰 파일이 될 수 있습니다. 한 번에 많은 펜캐스트를 보내면 많은 대역폭을 사용하거나 처리하는 데 상당한 시간이 걸릴 수 있습니다.

![](_page_23_Figure_11.jpeg)

# 펜 캐스트 이름 바꾸기

음표 이름을 변경할 수 있습니다. 새 이름은 공유 대상 및 Livescribe+ 전체에 나타납니다. 이름을 변경하기 전에 문서를 공유 대상으로 보낸 경우 해당 문서는 공유 대상에 이전 이름을 유지합니다.

- 1. Livescribe+ 메뉴에서 펜캐스트 제목을 누릅니다.
- 2. 다음 중 하나를 수행합니다.
	- 이름을 변경할 펜캐스트를 누릅니다.
	- 멀티 선택 모드로 전환하려면 펜캐스트를 길게 누르십시오. 앱 표시줄이 주황색으로 바뀌면 이름을 변경할 펜캐스트를 누릅니다. 선택한 메모에 확인 표시가 나타납니다.
- 3. <mark>: </mark>을(를)누릅니다.
- 4. 이름 바꾸기를 누릅니다.
- **5.** 새 이름을 입력합니다.
- 확인을 누릅니다. 6.

![](_page_24_Picture_86.jpeg)

## 펜 캐스트 삭제

삭제를 사용하면 Livescribe+에서 하나 이상의 펜캐스트를 영구적으로 제거할 수 있습니다. 전체 펜캐스트를 제거해야 합니다. 삭제를 실행 취소할 수 없습니다. 그러나 Livescribe+에서 펜캐스트를 삭제해도 해당 펜캐스트가 포함된 노트북 페이지는 삭제되지 않으며 에버노트나 OneNote와 같은 콘텐츠를 보낸 공유 대상에서는 삭제되지 않습니다.

- 1. Livescribe+ 메뉴에서 펜캐스트 제목을 누릅니다.
- 2. 길게 누르면 다중 선택 모드가 시작됩니다. 앱 바는 주황색으로 바뀝니다.
- 3. 삭제할 각 펜캐스트를 누릅니다. 선택한 펜캐스트에 확인 표시가 나타나고 선택한 펜캐스트 수가 앱 표시줄에 나타납니다.
- 4. <mark>• : </mark> 을(를) 누른 다음 삭제를 누릅니다.
- **5.** 선택한 음영을 삭제하려면 **삭제**를 누릅니다.
- **6.** 앱 표시줄의 【×】 을(를) 누르거나 장치의 뒤로 단추를 눌러 다중 선택 모드를 종료합니다.

![](_page_25_Picture_88.jpeg)

![](_page_26_Picture_0.jpeg)

# Livescribe PDF 작업

Livescribe PDF는 펜캐스트의 오디오와 노트의 각 페이지 이미지를 포함하는 표준 PDF 파일입니다. PDF Livesribe PDF에는 눈에 보이지 않는 InkML이라는 것도 포함되어 있지만 펜 스트로크에 대한 유용한 정보를 제공합니다.

Livescribe PDF 보기는 사용자와 공유되었으며 Livescribe+에서 연 펜캐스트를 표시합니다. 이러한 PDF는 사용자가 만든 것과 동일한 방식으로 공유할 수 있습니다. Livescribe+에서 펜캐스트를 보낼 때 펜캐스트는 Livesribe PDF 문서로 포맷됩니다.

Livescribe+는 Livesribe PDF를 공유할 수 있는 여러 가지 옵션을 제공하므로 Windows 및 Mac 컴퓨터에서 손쉽게 펜캐스트를 열고 재생할 수 있습니다. 오디오 파일은 Livescribe PDF에 첨부되어 있으므로, 펜캐스트의 이미지와 오디오 모두에 편리하게 액세스할 수 있습니다.

# 컴퓨터에서 Livescribe PDF 열기

라이브로그 PDF는 모든 표준 PDF 뷰어에서 볼 수 있습니다. Livescribe PDF에서 펜캐스트를 재생하고 안드로이드 장치가 없는 경우 웹 브라우저와 웹 기반 Livescribe PDF를 사용하여 컴퓨터에서 Liveseep PDF를 볼 수 있습니다.

- 1. 웹 브라우저로 파일을 쉽게 끌어다 놓을 수 있는 컴퓨터의 위치에 펜캐스트를 다운로드합니다.
- 2. 웹 브라우저를 www.livescribe.com/player 으로 연결합니다.
- 3. 다운로드한 펜캐스트를 브라우저로 끌거나 브라우저 창에서 파일 선택을 클릭하여 파일로 이동합니다.
- 4. 화면의 지침에 따라 PDF를 로드하고 재생합니다.

# 장치에서 Livescribe PDF 열기

다른 Livescribe+ 사용자가 게시판을 공유하는 경우 Livescribe+를 사용하여 장치에서 해당 게시판을 열 수 있습니다. 여기에는 Echo Desktop에서 만든 펜캐스트가 포함됩니다.

Note: Livescribe+는 펜캐스트(스마트펜 스트로크 + 오디오 레코딩)가 들어 있는 라이브로그 PDF만 엽니다. Pulcast가 포함되지 않은 Livesribe PDF가 표시되면 표준 PDF 뷰어에서 해당 PDF를 열 수 있습니다.

## Livescribe PDF보기 및 재생

- **1. 을**(를) 누릅니다.
- **2.** 다음 중 하나를 수행합니다.
	- Livescribe PDFs 제목 아래에서 보려는 PDF를 누릅니다.
	- Livescribe PDF 제목을 눌러 모든 Livescribe PDF의 미리 보기를 표시한 다음 미리 보기를 눌러 해당 PDF를 엽니다.
- **3.** 다른 음영을 재생하는 것처럼 PDF를 재생합니다. 자세한 내용은 <u>펜캐스트 재생</u>을 참조하십시오.

## 다른 응용 프로그램에서 Livescribe PDF 열기

- 1. Livescribe PDF가 열려 있거나 첨부 파일로 표시된 앱에서 PDF를 누릅니다. PDF는 Livescribe+에서 자동으로 열립니다.
- 2. 메시지가 표시되면 PDF를 볼 앱으로 Livescribe+를 선택합니다.
- **3.** 다른 음영을 재생하는 것처럼 PDF를 재생합니다. 자세한 내용은 <u>펜캐스트 재생</u>을 참조하십시오.

![](_page_28_Picture_0.jpeg)

# 노트 공유

Livescribe+는 노트를 다른 사용자, 기존 앱 및 클라우드 서비스 계정과 공유할 수 있는 여러 가지 방법을 제공합니다. 공유 옵션은 장치의 다른 앱에서 콘텐츠를 열도록 선택할 수 있는 패널을 엽니다. 이 패널에는 장치에 설치되어 있으며 콘텐츠의 기본 파일 형식을 지원하는 앱이 표시됩니다.

다음은 공유 옵션의 예이지만 장치에서 사용할 수 있는 앱 및 서비스에 따라 옵션이 달라집니다.

![](_page_28_Picture_4.jpeg)

Note: 오디오 녹음 품질을 보통으로 설정하면 일반적으로 1시간 동안 청진하는 데 약 15MB의 공간이 소요됩니다. 한 번에 많은 펜캐스트를 보내면 많은 대역폭을 사용하거나 처리하는 데 상당한 시간이 걸릴 수 있습니다.

# 파일 공유 형식 이해

콘텐츠를 공유하는 형식은 공유하는 보기에 따라 다릅니다. 표 7은 콘텐츠의 원점에 따른 기본 파일 형식을 나열합니다.

### 표 7: 기본 공유 형식

![](_page_29_Picture_101.jpeg)

- 다른 장치 또는 컴퓨터의 오디오 첨부 파일이 포함된 PDF를 재생하려면 <u>라이브로그 PDF 작업</u>을 참조하십시오.
- 다른 장치나 컴퓨터에서 편집 가능한 텍스트 또는 JPG 이미지 파일을 보려면 해당 파일을 장치나 컴퓨터로 다운로드하고 해당 파일 형식을 지원하는 앱에서 파일을 엽니다.

![](_page_30_Picture_0.jpeg)

# 노트 보관 및 백업

# 보관

아카이빙은 Livescribe+ 내에서 노트북을 관리하는 중요한 방법입니다. 이름과 스타일이 같은 다른 노트북을 사용하려면 먼저 현재 노트북을 보관해야 합니다.

- 보관은 Livescribe+에서 노트북을 보거나 액세스하는 방법을 변경하지 않습니다.
- 보관된 노트북은 Livescribe+에서 활성 노트북과 동일하게 작동합니다.
- 이름, 스타일 및 노트북 번호가 동일한 종이 노트북을 동시에 사용하면 잉크 스트로크가 겹칩니다.

노트북을 보관할 준비가 되면 다음 단계를 수행하십시오.

- 1. 스마트펜이 켜져 있고 장치에 연결되어 있는지 확인합니다.
- 2. 다음 중 하나를 수행합니다.
	- Livescribe+에서 노트북 덮개를 길게 누른 다음 보관을 누릅니다.
	- 방금 완료한 노트북과 동일한 유형의 노트북인 새 노트북의 페이지를 봉인하는 상태 레이블을 누릅니다.

Note: 두 개 이상의 장치와 함께 스마트펜을 사용하는 경우 모든 장치에 노트북을 보관해야 합니다.

노트북을 보관하면 Livescribe+에서 다음 사항을 확인할 수 있습니다.

- 이제 노트북의 표지 아이콘이 반투명합니다.
- 노트북의 표지에 보관 아이콘이 나타납니다.
- 보관하기 전에 했던 것과 동일한 방식으로 모든 노트와 메모에 액세스할 수 있습니다.

## 백업

모든 스마트펜 콘텐츠가 Livescribe+로 전송됩니다. 장치에 기록하는 Pencast는 스마트 펜이 아닌 장치에 저장됩니다. 노트는 스마트 펜에 저장됩니다. 컨텐츠는 일반적인 앱 데이터 개인 백업 절차를 통해 백업됩니다.

![](_page_31_Picture_0.jpeg)

# 문제 해결

# 스마트펜이 장치와 페어링되지 않습니다

- 1. Livescribe Link 앱을 다운로드하여 설치했는지 확인합니다.
- 2. Android 기기에서 앱, 설정, Bluetooth를 차례로 누르고 Bluetooth가 켜져 있는지 확인합니다.
- 3. 스마트펜 팁이 아래를 향하도록 중간 링을 시계 방향으로 돌려 스마트펜을 켭니다. LED가 녹색으로 깜박이면서 페어링 모드임을 나타냅니다.

Tip: LED가 녹색으로 깜박이지 않으면 종이 노트북 전면에 있는 장치 쌍 구성 아이콘을 눌러 스마트 펜이 페어링 모드로 전환됩니다.

- 4. 장치에서 앱을 누르고 -┣- Livescribe+를 열 때 장치가 자동으로 스마트펜을 검색합니다.
- <mark>5.</mark> 메시지가 표시되면 **페어링**을 누릅니다.

# 스마트펜과 장치가 자동으로 연결되지 않습니다

다음 단계에 따라 장치에 다시 연결하십시오.

- 1. 스마트펜을 끄세요.
- 모바일 장치의 최신 앱 목록을 연 다음 Livescribe+ 앱을 오른쪽으로 돌려 Livescribe+ 앱을 2. 닫습니다.
- **3.** 스마트펜을 다시 킵니다.
- **4.** Livescribe+ 앱을 다시 시작합니다. 여전히 스마트펜이 성공적으로 연결되지 않은 경우 스마트펜을 장치에 수동으로 다시 페어링해야 할 수 있습니다.
	- **a.** 스마트펜을 페어링 모드로 전환하고 노트북의 전면 커버에 있는 장치 페어링 아이콘을 누릅니다.
	- **b. 설정** 아래의 Livescribe+ 메뉴에서 **스마트펜에 연결**을 누르거나 탭 을 누르고 스마트펜에 연결을 선택합니다.
	- c. Livescribe+에서 스마트 펜과 쌍으로 구성할지 여부를 묻는 경우 페어링을 누릅니다.

![](_page_31_Picture_18.jpeg)

![](_page_31_Picture_19.jpeg)

![](_page_31_Picture_20.jpeg)

Device Pairing

![](_page_32_Picture_0.jpeg)

### 새로운 노트가 이전 노트 위에 겹쳐져 있습니다

여러분은 아마도 오래된 노트북과 똑같은 종류의 노트북 컴퓨터를 사용하기 시작했을 것입니다. 이 문제를 해결하려면 이전 노트북을 아카이브해야 합니다. 노트북을 보관한 후에도 계속 액세스할 수 있습니다.

- 1. 스마트펜이 켜져 있고 장치에 연결되어 있는지 확인합니다.
- 을(를) 누릅니다. 2.
- **3. 노트북** 제목을 누릅니다.
- 보관할 노트북의 커버를 길게 누릅니다. 4.
- **5. 보관**을 누릅니다.

### 노트가 Livescribe+에 표시되지 않습니다

- 펜이 장치에 연결되어 있는지 확인합니다. <u>스마트펜이 장치와 페어링되지 않습니다</u>를 참조하십시오.
- iOS 기기와 Android 기기 모두에서 종이 노트북을 사용하는 경우, 노트북이 iOS 기기의 다른 앱에 할당되지 않았는지 확인합니다.

![](_page_33_Picture_0.jpeg)

### Copyright © 2015, Livescribe, Inc. 무단 전재 금지

Livescribe은 캘리포니아주 오크랜드 Livesribe Inc.의 등록 상표입니다. Google Play™ 스토어와 Android는 Google Inc.의 상표입니다. iOS는 Apple Inc.의 상표입니다. 다른 모든 상표는 해당 소유주의 자산입니다.

P/N: 212-00036-000-AA